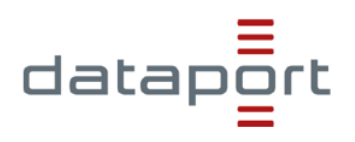

# **dOnlineZusammenarbeit**

# **Kurzanleitung für Teilnehmerinnen und Teilnehmer**

## **Inhalt**

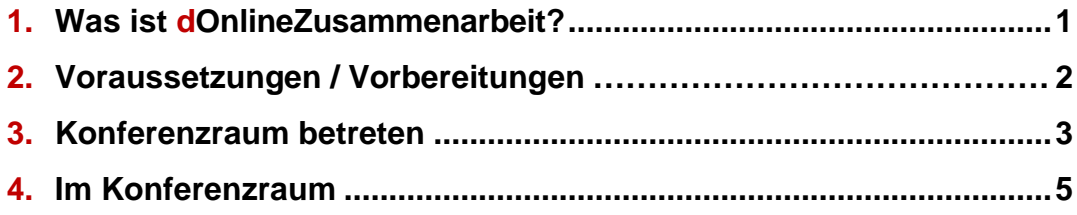

Quelle: diese Anleitung wurde in Zusammenarbeit mit dem IQSH erstellt.

# **1. Was ist dOnlineZusammenarbeit?**

**d**OnlineZusammenarbeit ist ein Videokonferenzsystem, das von Dataport zur Verfügung gestellt wird. Es ist über die Internet-Adresse **[https://video.openws.de](https://video.openws.de/)** zu erreichen.

Ein Videokonferenzsystem besteht aus einem virtuellen Konferenzraum, der über die o.g. Webadresse oder eine App zugänglich ist. In diesem Raum können sich mehrere Teilnehmende per Audio und Video live treffen und austauschen. Eingerichtet wird der Raum von einer Person, die als Veranstalter oder Moderator fungiert. Die Moderation sorgt dann auch dafür, dass weitere Teilnehmerinnen und Teilnehmer in den Raum kommen können.

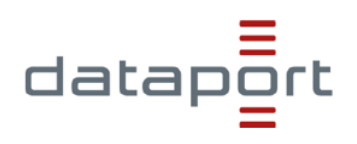

## **2. Voraussetzungen / Vorbereitungen**

Um an einer Online-Konferenz teilnehmen zu können, wird eine stabile und schnelle **Internetanbindung** sowie ein **Endgerät** mit **Mikrofon**, **Lautsprecher / Kopfhörer** und ggf. **Kamera** benötigt.

Das Endgerät muss zunächst für die Teilnahme vorbereitet werden:

o Bei der Nutzung über **Notebook/PC (Windows, Linux, Mac OS)**: Wenn noch nicht vorhanden, muss ein kompatibler Internet-Browser installiert werden. Geeignete Browser sind **Google Chrome** oder Chromium-basierte Browser wie **Microsoft Edge Chromium**, **Chromium**, **Opera** oder **Vivaldi**.

**Wichtig**: Die Nutzung anderer Browser (z.B. Mozilla Firefox, Safari) kann zu Fehlern und Einschränkungen bei allen Teilnehmenden einer Sitzung führen

- o Bei der Nutzung über **Tablet/Smartphone (Android, iOS)**:
	- o Die **App "Jitsi Meet"** für Android-Geräte über den Google [Playstore](https://play.google.com/store/apps/details?id=org.jitsi.meet&hl=de) bzw. Für iPads und iPhones über den App [Store](https://apps.apple.com/de/app/jitsi-meet/id1165103905) herunterladen und auf dem Endgerät installieren.
	- o Die App "Jitsi Meet" öffnen und unter "**Einstellungen**" den eigenen Namen eingeben, der später in der Konferenz angezeigt wird:

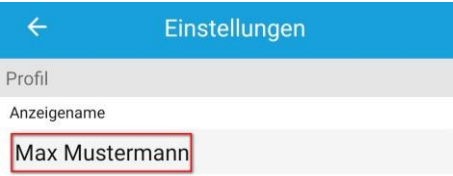

### **Hinweis:**

#### Nutzung von VPN-Verbindungen:

Eine Verbindung während einer laufenden **Landes**-VPN-Session ist möglich, mit Ausnahme aus dem Hamburger Landesnetz.

#### Nutzung aus dem Landesnetzt:

Eine Nutzung aus den Landesnetzen (Hamburg und Schleswig-Holstein) ist möglich. Ggf. müssen Ausnahmen der Browser-Proxy-Einstellungen vorgenommen werden. Bitte wenden Sie sich dazu an Ihre lokale IT-Stelle oder Ihre bekannte Dataport Support-Einheit.

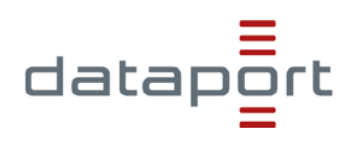

## **3. Konferenzraum betreten**

#### **Bei der Nutzung über Notebook / PC:**

- o Geeigneten **Internetbrowser** (siehe Kapitel 2) **öffnen**.
- o Den **zugesandten Link** (z.B. https://video.openws.de/0700010-8a-To) zum Konferenzraum **in die Adresszeile** des Browsers **kopieren** und Konferenzseite laden.

**Hinweis**: Wird der zugesandte Link z.B. direkt in der E-Mail angeklickt, wird ggf. ein **nicht geeigneter** Browser (z.B. Firefox oder Safari) geöffnet.

o **Mikrofonverwendung** und ggf. **Kameraverwendung erlauben**:

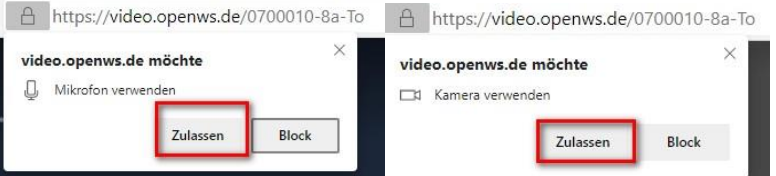

o Falls die folgende Meldung auftaucht, zunächst abwarten bis sich die / der Raummoderator(-in) in den Konferenzraum eingeloggt hat:

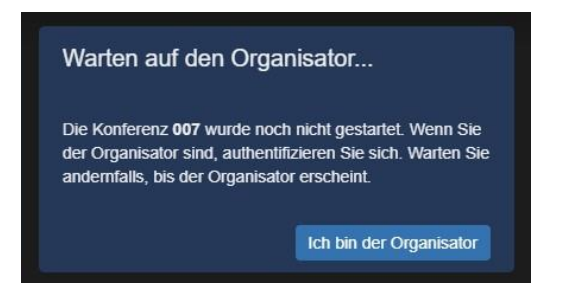

- o Im Anschluss ggf. **Passwort** für den Konferenzraum **eingeben**.
- o Wenn der Organisator die Lobby-Funktion aktiviert hat, können Sie den Raum erst betreten, wenn der Organisation Ihre Teilnahme genehmigt. Um die Anfrage zur Teilnahme beim Organisator zu platzieren, klicken Sie auf "Ask to Join".

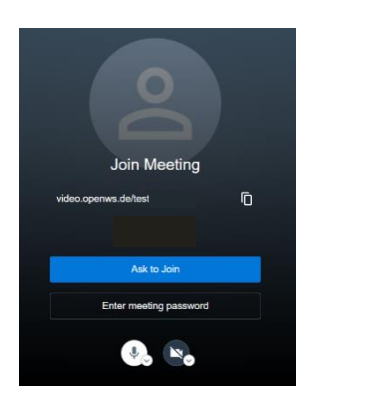

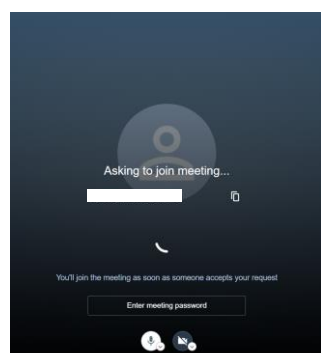

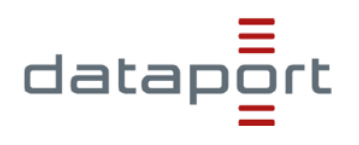

o Bei der Erstanmeldung wird zusätzlich der Name abgefragt, der während einer Konferenz den anderen Teilnehmenden angezeigt wird. Nach **Eingabe des Namens** mit

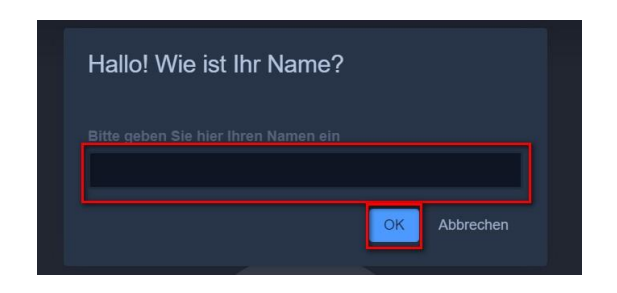

o "OK" bestätigen:

**Hinweis**: Bei der nächsten Anmeldung über denselben Browser am selben Endgerät, muss dieser Schritt nicht erneut durchgeführt werden, da die Einstellungen im Browser-Cache gespeichert bleiben.

o Der Name kann im Konferenzraum nachträglich auch noch abgeändert: dazu oben rechts in der Ecke auf den eigenen Namen klicken und ggf. die Anpassung vornehmen:

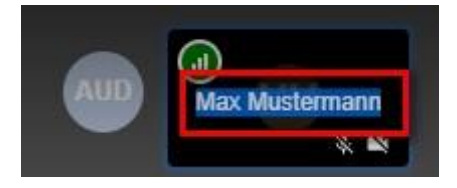

### **Bei der Nutzung über Smartphone/Tablet:**

- o Den **zugesandten Link** zum Konferenzraum (z.B. https://video.openws.de/0700010-8a-To) **direkt öffnen**.
- o Im Anschluss "**In der App fortfahren**" wählen:

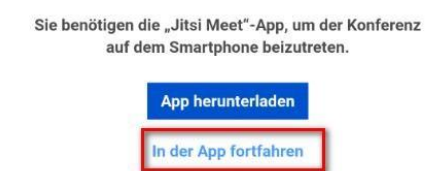

o Ggf. **Passwort** für den Konferenzraum **eingeben**.

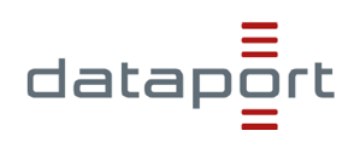

## **4. Im Konferenzraum**

### **Zu Beginn einer Konferenz**

- o **Eigenen Internetbrowser überprüfen**: Bei Nutzung eines nicht geeigneten Internetbrowsers ausloggen und mit kompatiblem Browser (siehe Kapitel 2) erneut einloggen
- o **Mikrofon deaktivieren** und nur bei Aufforderung aktivieren; bei aktivem Mikro störende Geräusche (Husten, Räuspern, Tippen auf der Tastatur) vermeiden.
- o Wortbeiträge über **Meldungen** (Handzeichen-Symbol, s.u.) anzeigen oder den **Chat** benutzen. In der unteren Leiste stehen folgende Funktionen zur Verfügung:

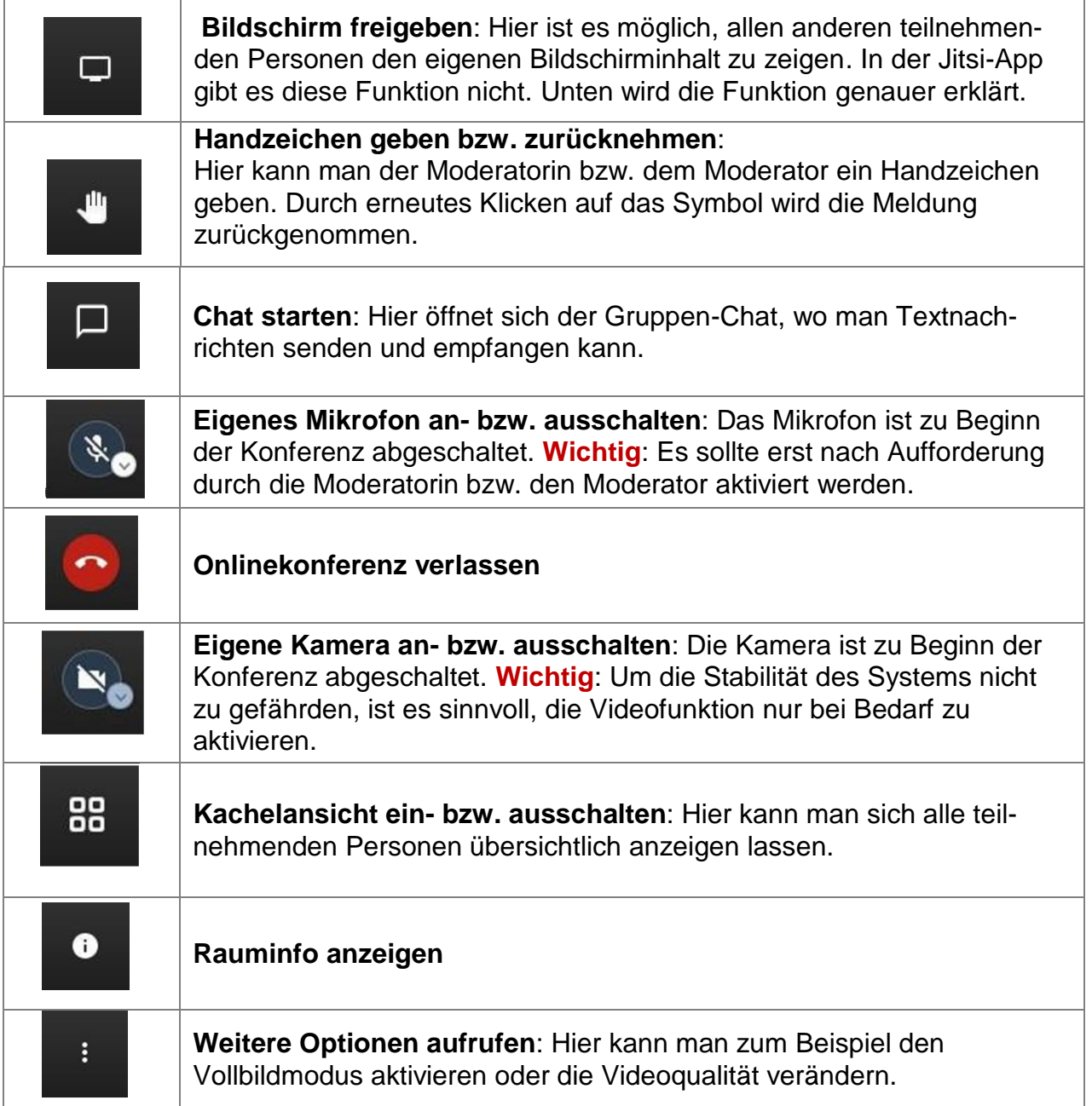

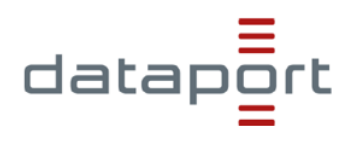

#### **Bildschirm freigeben (nur bei Nutzung per Internetbrowser):**

- o Zunächst Programm bzw. Dokument, das allen Teilnehmenden gezeigt werden soll, auf dem eigenen Endgerät öffnen.
- o Im Anschluss das **Bildschirmfreigabe-Symbol** unten links anklicken:

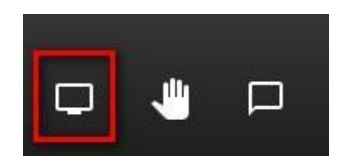

o Im Anschluss auswählen, ob der gesamte Bildschirm, ein Anwendungsfenster oder ein Browser-Tab für alle angezeigt werden soll und mit "Teilen" bestätigen:

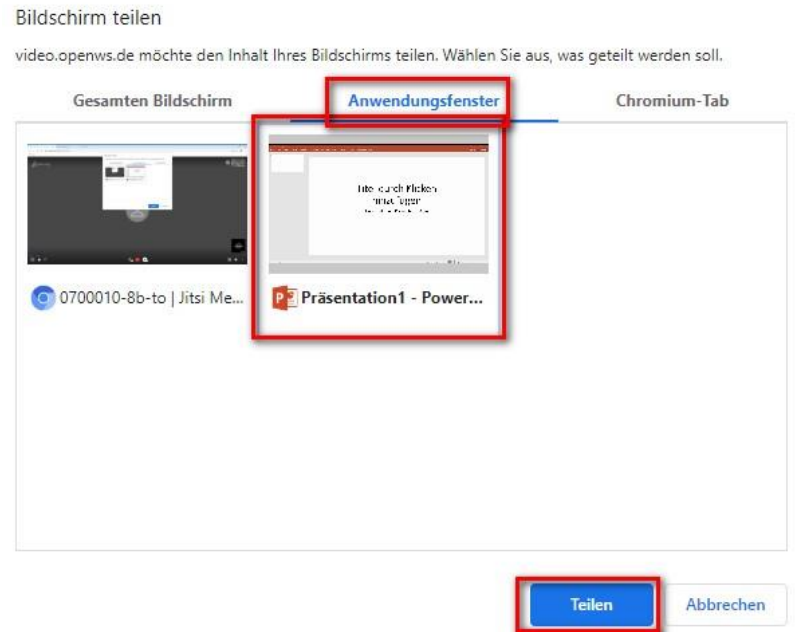

**Hinweis**: Die Freigabe eines Anwendungsfensters bzw. eines Browser-Tabs hat den Vorteil, dass die anderen Teilnehmenden nicht den gesamten Bildschirminhalt angezeigt bekommen und weitere Anwendungsfenster (z.B. ein E-Mail-Programm) unsichtbar bleiben. Der Vorteil beim Teilen des gesamten Bildschirms ist, dass man zwischen mehreren Anwendungen, die gezeigt werden sollen, hin- und herspringen kann.

- o Den anderen Teilnehmenden wird im Anschluss der gewählte Bildschirminhalt als Vollbild angezeigt. Ein Verändern des Inhalts durch die Teilnehmenden ist nicht möglich.
- o Die **Freigabe** kann durch das erneute Anklicken des Freigabe-Symbols bzw. über den Button "Nicht mehr teilen" **beendet** werden:

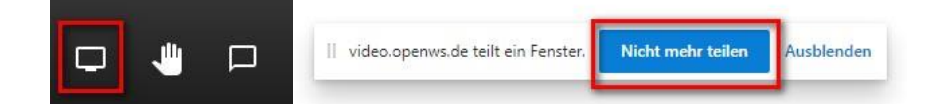